# Konfiguration der Address Resolution Protocol (ARP)-Inspektions-VLAN-Einstellungen auf Stackable Switches der Serie Sx500

## Ziele

Das Address Resolution Protocol (ARP) wird verwendet, um MAC-Adressen IP-Adressen zuzuordnen. ARP Inspection dient zum Schutz eines Netzwerks vor ARP-Angriffen. Er vergleicht die IP- und MAC-Adresse eines Pakets mit den IP- und MAC-Adressen, die auf der Seite ARP-Zugriffskontrollregeln definiert sind. Das Paket wird weitergeleitet, wenn die Adressen übereinstimmen. ARP-Inspektion wird nur an Schnittstellen durchgeführt, die als nicht vertrauenswürdig definiert sind.

Die Seite VLAN-Einstellungen wird verwendet, um die ARP-Prüfung in VLANs zu aktivieren und Zugriffskontrollregeln mit VLANs zu verknüpfen.

 Damit die ARP-Inspektion ordnungsgemäß funktioniert, müssen die folgenden Konfigurationen in der unten angegebenen Reihenfolge durchgeführt werden:

1. ARP-Inspektionseigenschaften. Weitere Informationen finden Sie im Artikel "Address Resolution Protocol (ARP) Inspection Properties Configuration on Sx500 Series Stackable Switches".

2. Konfigurieren der Schnittstelleneinstellungen Informationen zu dieser Konfiguration finden Sie im Artikel ARP Inspection Interface Settings on Sx500 Series Stackable Switches.

3. Konfigurieren Sie Zugriffskontroll- und Zugriffskontrollregeln. Weitere Informationen zu dieser Konfiguration finden Sie im Artikel Konfiguration der ARP-Zugriffskontrolle und Zugriffskontrollregeln auf Stackable Switches der Serie Sx500.

4. Konfigurieren der VLAN-Einstellungen Informationen zu dieser Konfiguration finden Sie im Artikel Address Resolution Protocol (ARP) Inspection VLAN Settings Configuration auf Stackable Switches der Serie Sx500.

In diesem Artikel wird erläutert, wie Sie die VLAN-Einstellungen für die ARP-Prüfung auf den Stackable Switches der Serie Sx500 konfigurieren.

### Anwendbare Geräte

·Stackable Switches der Serie Sx500

## VLAN-Einstellungen

Schritt 1: Melden Sie sich beim Switch-Konfigurationsprogramm an, und wählen Sie Security > ARP Inspection > VLAN Settings aus. Die Seite VLAN-Einstellungen wird geöffnet:

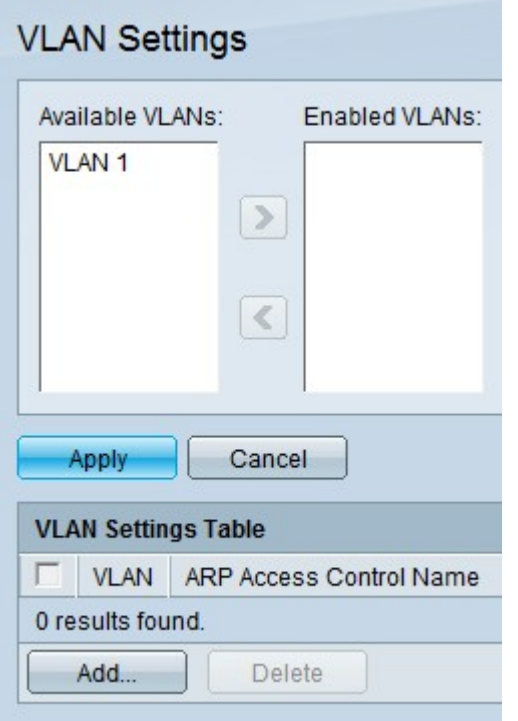

#### ARP-Inspektion in VLANs aktivieren

Schritt 1: Klicken Sie im Feld Verfügbare VLANs auf das gewünschte VLAN.

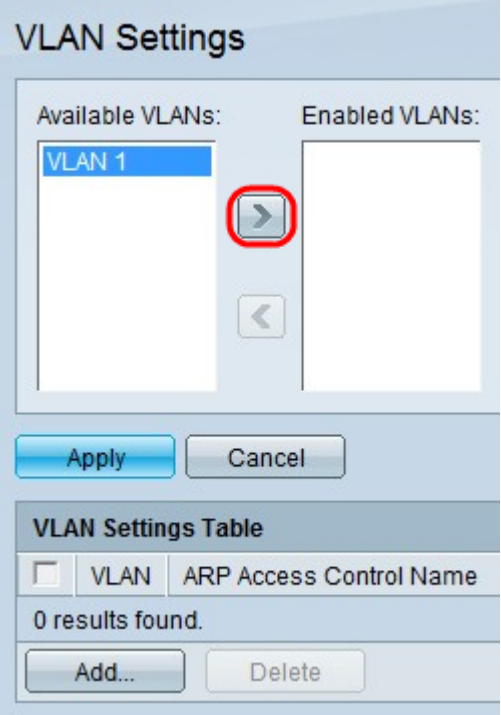

Schritt 2: Klicken Sie >, um das angegebene VLAN in das Feld Aktivierte VLANs zu verschieben. Dadurch wird die ARP-Prüfung für das angegebene VLAN aktiviert.

Schritt 3: Klicken Sie auf Übernehmen.

#### ARP-Inspektion in VLANs deaktivieren

Schritt 1: Klicken Sie im Feld Aktivierte VLANs auf das gewünschte VLAN.

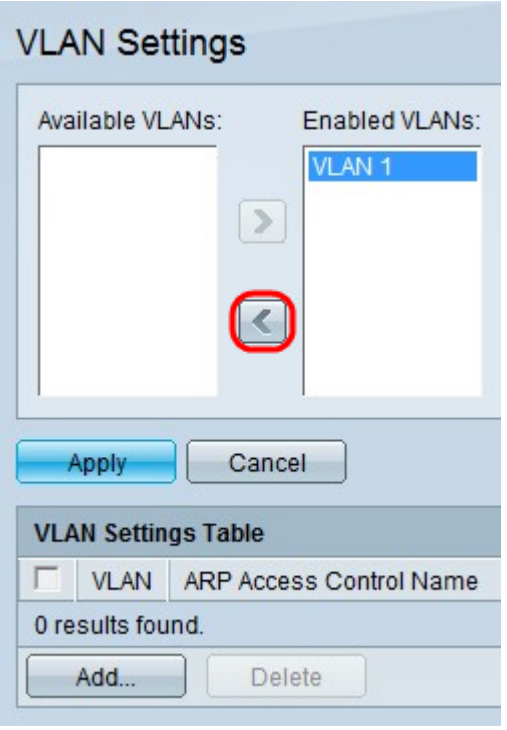

Schritt 2: Klicken Sie <, um das angegebene VLAN in das Feld Verfügbare VLANs zu verschieben. Dadurch wird die ARP-Prüfung für das angegebene VLAN deaktiviert.

Schritt 3: Klicken Sie auf Übernehmen.

#### Zuordnen - ARP-Zugriffskontrollgruppe zu VLAN

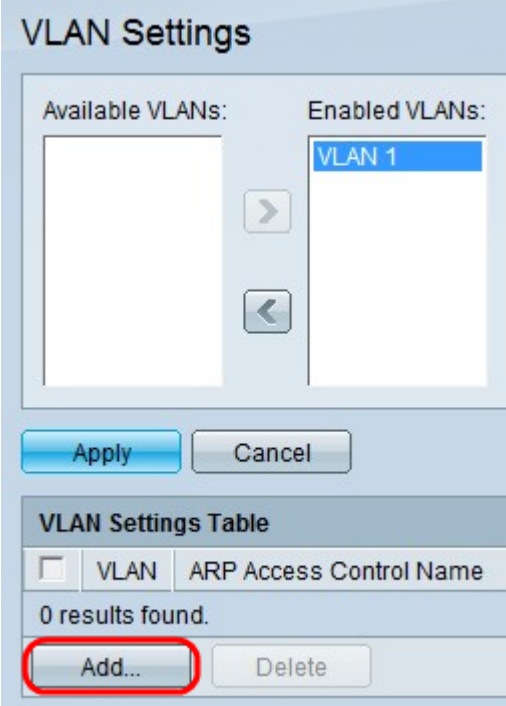

Schritt 1: Klicken Sie auf Hinzufügen. Das Fenster ARP-Zugriffssteuerungsname hinzufügen wird geöffnet:

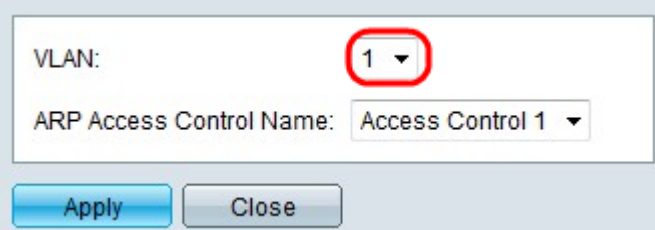

Schritt 2: Wählen Sie aus der VLAN-Dropdown-Liste ein VLAN aus, dem Sie eine Zugriffskontrolle zuweisen möchten.

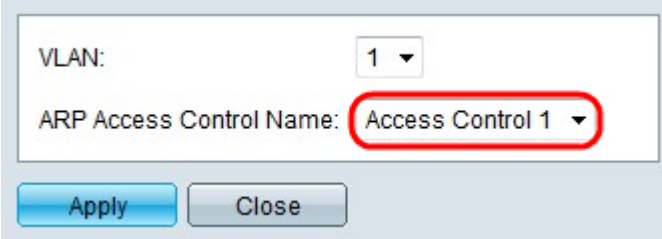

Schritt 3: Wählen Sie in der Dropdown-Liste ARP Access Control Name (ARP-Zugriffssteuerungsname) die Zugriffskontrolle aus, die Sie dem angegebenen VLAN zuordnen möchten.

Hinweis: ARP-Zugriffskontrollnamen können auf der Seite ARP-Zugriffskontrolle erstellt werden.

Schritt 4: Klicken Sie auf Übernehmen.